### **Technical Bulletin**

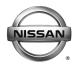

# RECALL CAMPAIGN BULLETIN

 Classification:
 Reference:
 Date:

 EL19-036
 NTB19-091
 October 29, 2019

# VOLUNTARY RECALL CAMPAIGN 2019 GTR; AV CONTROL UNIT (INFOTAINMENT) SOFTWARE UPDATE

**CAMPAIGN ID #**: R1911 **NHTSA #**: 19V654

**APPLIED VEHICLE:** 2019 GTR (R35)

Check Service COMM or Dealer Business Systems (DBS) National Service History to confirm campaign eligibility.

#### INTRODUCTION

Nissan is conducting this voluntary recall campaign on certain specific model year 2019 GTR vehicles to update the AV Control Unit (Infotainment) software. This service will be performed at no charge to the customer for parts or labor.

#### **IDENTIFICATION NUMBER**

Nissan has assigned identification number R1911 to this campaign. This number must appear on all communication and documentation of any nature dealing with this campaign.

#### **DEALER RESPONSIBILITY**

It is the dealer's responsibility to check Service COMM or Dealer Business Systems (DBS) National Service History for the campaign status on each vehicle falling within the range of this voluntary recall which for any reason enters the service department. This includes vehicles purchased from private parties or presented by transient (tourist) owners and vehicles in a dealer's inventory. Federal law requires that new vehicles in dealer inventory which are the subject of a recall must be corrected prior to sale. Failure to do so can result in civil penalties by the National Highway Traffic Safety Administration. While federal law applies only to new vehicles, Nissan strongly encourages dealers to correct any used vehicles in their inventory before they are retailed.

Nissan Bulletins are intended for use by qualified technicians, not 'do-it-yourselfers'. Qualified technicians are properly trained individuals who have the equipment, tools, safety instruction, and know-how to do a job properly and safely. **NOTE:** If you believe that a described condition may apply to a particular vehicle, DO NOT assume that it does. See your Nissan dealer to determine if this applies to your vehicle.

#### **REQUIRED SPECIAL TOOL**

#### SD Card J-52812-14

- One special tool SD Card J-52812-14 has been shipped to each dealer (see Figure 1).
- Additional SD cards are available from Tech•Mate: nissantechmate.com or 1-800-662-2001.

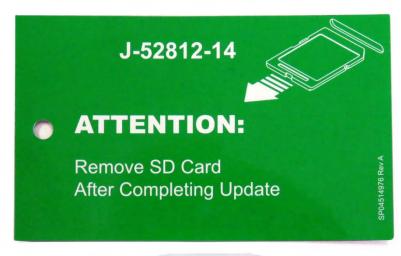

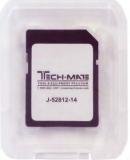

Figure 1

#### **IMPORTANT**

It is highly recommended that the provided campaign SD card, J-52812-14, be used.

#### HINT:

- If unavailable, the reprogramming software may be downloaded onto special tool SD card J-52727-2 using the Infotainment Software Download procedure.
  - > Special tool SD card J-52727-2 has also been shipped to each dealer.
  - Click here to access the Infotainment Software Download procedure. After the software has been downloaded, continue to step 1 in this bulletin.

#### **SERVICE PROCEDURE**

### **Update AV Control Unit**

#### NOTE:

• Refer to Figure 2 below for location of controls and SD card.

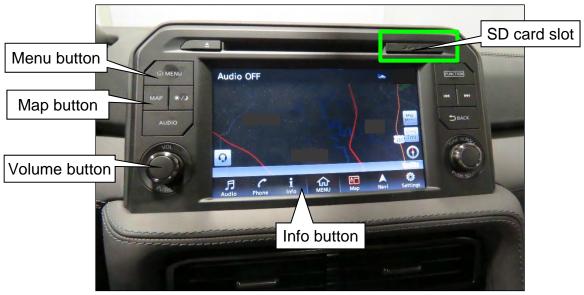

Figure 2

- 1. Make sure the MAP SD card (not the software update card) is inserted in the SD card slot before starting the software update procedure.
- 2. Turn the ignition to ON/ACC.
- 3. Turn the hazard warning lamps ON.
- 4. Ensure the map is displayed on the screen by pressing the MAP button.
- 5. Ensure the audio system is OFF (Audio OFF should be displayed in the top left corner of the MAP screen as shown in Figure 2).

- 6. Access the System Diagnostic Menu.
  - Press and hold down the MENU button and at the same time rotate the volume knob (Figure 3) more than three clicks in each direction (back and forth) until System Diagnostic Menu displays (Figure 4).

NOTE: The audio system must be OFF in order to enter System Diagnostic Menu.

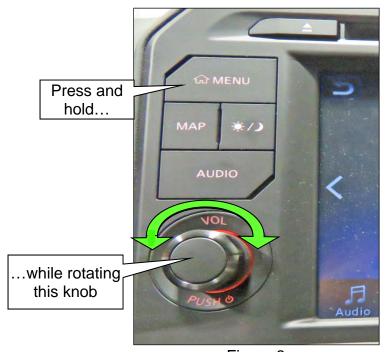

Figure 3

7. Select Confirmation/Adjustment (Figure 4).

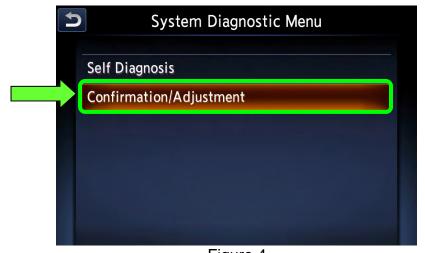

Figure 4

8. Use the scroll bar to scroll down, and then select **Software Update** (Figure 5).

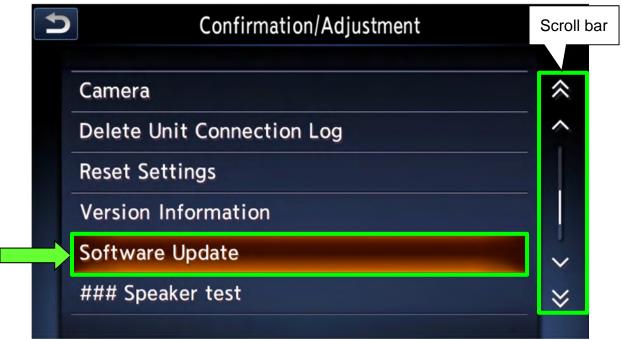

Figure 5

- 9. Select YES (Figure 6).
  - The system will reboot automatically.

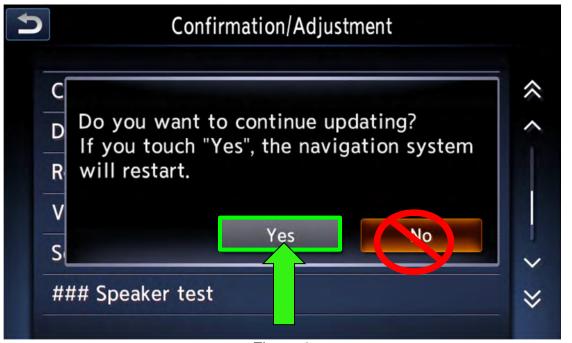

Figure 6

The reboot is complete when the message in Figure 7 displays. **DO NOT select** "OK" or "CANCEL" at this time.

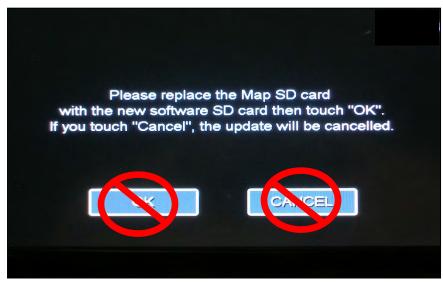

Figure 7

- 10. Remove the MAP SD card.
  - Refer to Figure 2 on page 3 for the SD card location.
  - The SD card slot has a small cover. To access the MAP SD card, open the cover with a suitable tool.
  - Push on the MAP SD card, and then it will pop out.
- 11. Install Essential Tool J-52812-14 (provided, Figure 8) into the SD card slot.

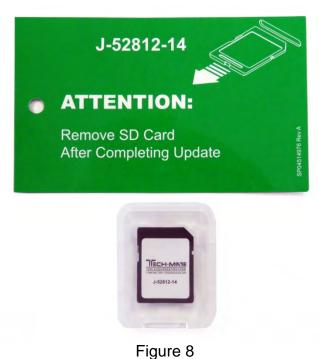

# 12. Select **OK** (Figure 9).

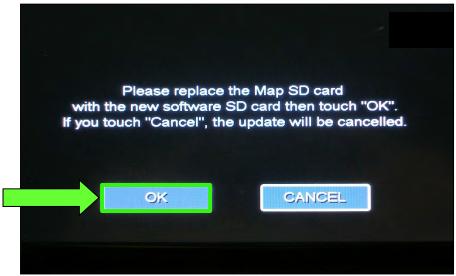

Figure 9

• Once OK has been selected, the message in Figure 10 should appear.

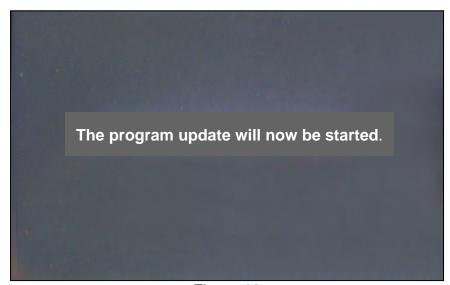

Figure 10

- Update status progress bar will appear (Figure 11).
- The software update will take approximately 5-7 minutes.

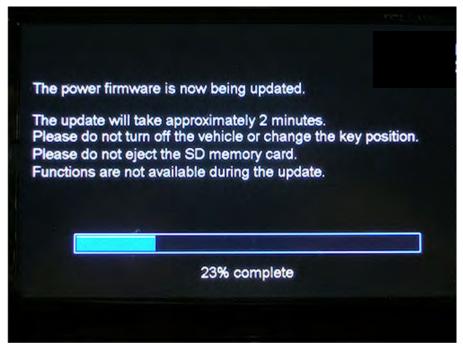

Figure 11

After the update has completed, the screen in Figure 12 should display.

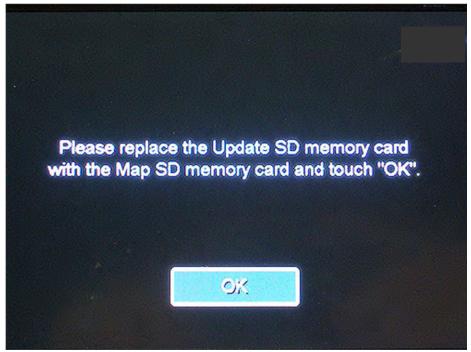

Figure 12

- 13. Remove J-52812-14 from the SD card slot.
- 14. Insert the MAP SD card.
- 15. Select **OK** (Figure 13).

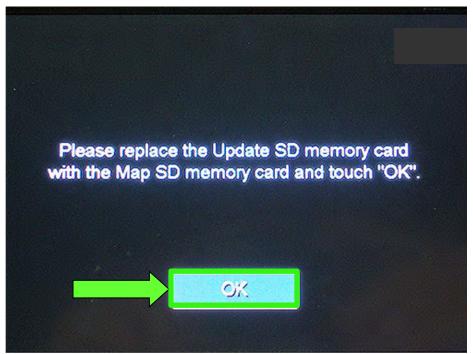

Figure 13

After selecting OK, the screen in Figure 14 should display after 1-2 minutes.

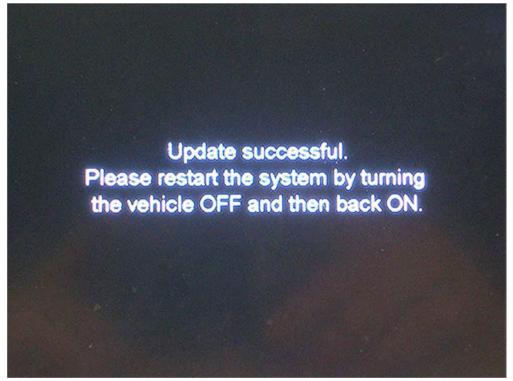

Figure 14

- 16. Turn the hazard warning lamps OFF.
- 17. Turn the ignition OFF.
- 18. Turn the ignition ON.

## **CLAIMS INFORMATION**

# Submit a "CM" line claim using the following claims coding:

| CAMPAIGN ("CM") ID | DESCRIPTION               | OP CODE | FRT     |
|--------------------|---------------------------|---------|---------|
| D1011              | Reprogram AV Control Unit | R19111  | 0.3 hrs |
| R1911              | Reprogram not needed      | R19113  | 0.2 hrs |

## **AMENDMENT HISTORY**

| PUBLISHED DATE   | REFERENCE | DESCRIPTION                 |
|------------------|-----------|-----------------------------|
| October 29, 2019 | NTB19-091 | Original bulletin published |